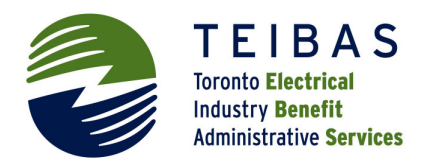

## **1. LOGIN**

MERIT can be found at https://merit.teibas.com. Enter your employer code, username, and password provided by TEIBAS.

## **2. ENTER DATA**

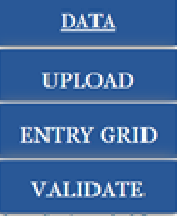

Select **Data** from the top menu and then **Entry grid**. Create a new batch by populating the entry grid from **Last month** or the **Last 3 months**.

Enter the hours for each employee ensuring that the agreement and job class are correct. If another line is required for a new employee or for a change in job class, select **Insert new row**.

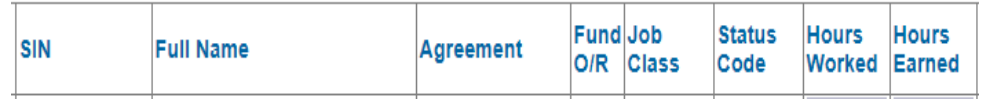

When you finish entering the hours for each employee, select **Save changes**.

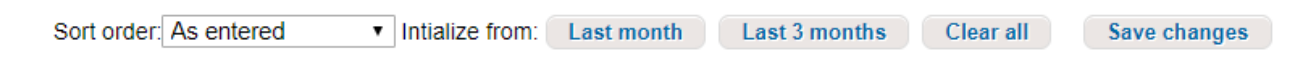

## **3. VALIDATE AND SUBMIT DATA**

Select **Data** from the top menu and then **Validate**. Select **Run validations now**. MERIT will check the data and provide warnings and errors for you to review. These warnings will not prevent you from proceeding but data errors must be fixed. Select <**Entry grid** to return to the data you entered.

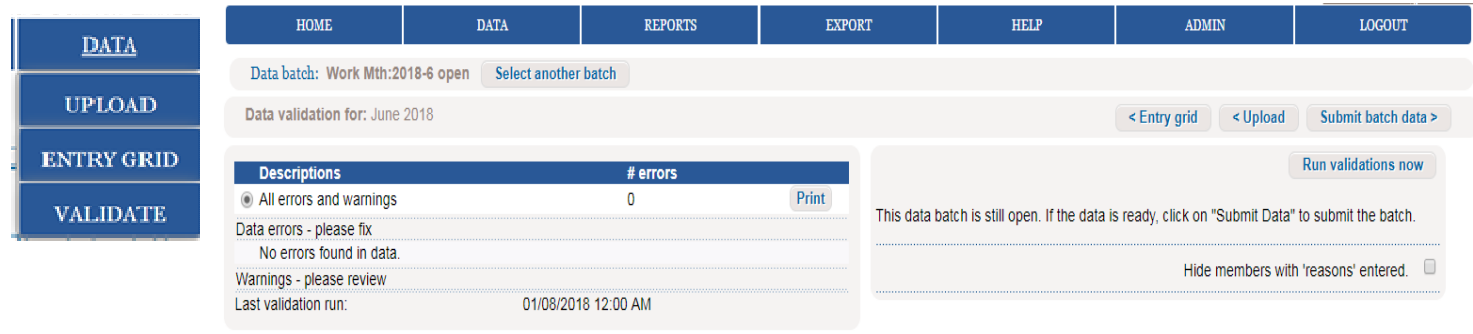

Submit batch data >

Select **Submit batch data>** 

## **4. CONFIRMATION STATEMENT AND DATA SUBMISSION**

A confirmation statement will appear. Confirm the total hours and required remittance for each agreement and job class. Select **Print this statement**. The Confirmation Statement must be signed and accompany the remittance cheque.

Once confirmed, select **Click to confirm data** from the top left corner. This will inform TEIBAS that your data entry is complete and the remittance is being sent. Electronic funds transfers should be processed now using your online banking. Pre-authorized debits will be processed on the 20<sup>th</sup> of the month. Cheques may be post-dated to the 20<sup>th</sup> of the month.

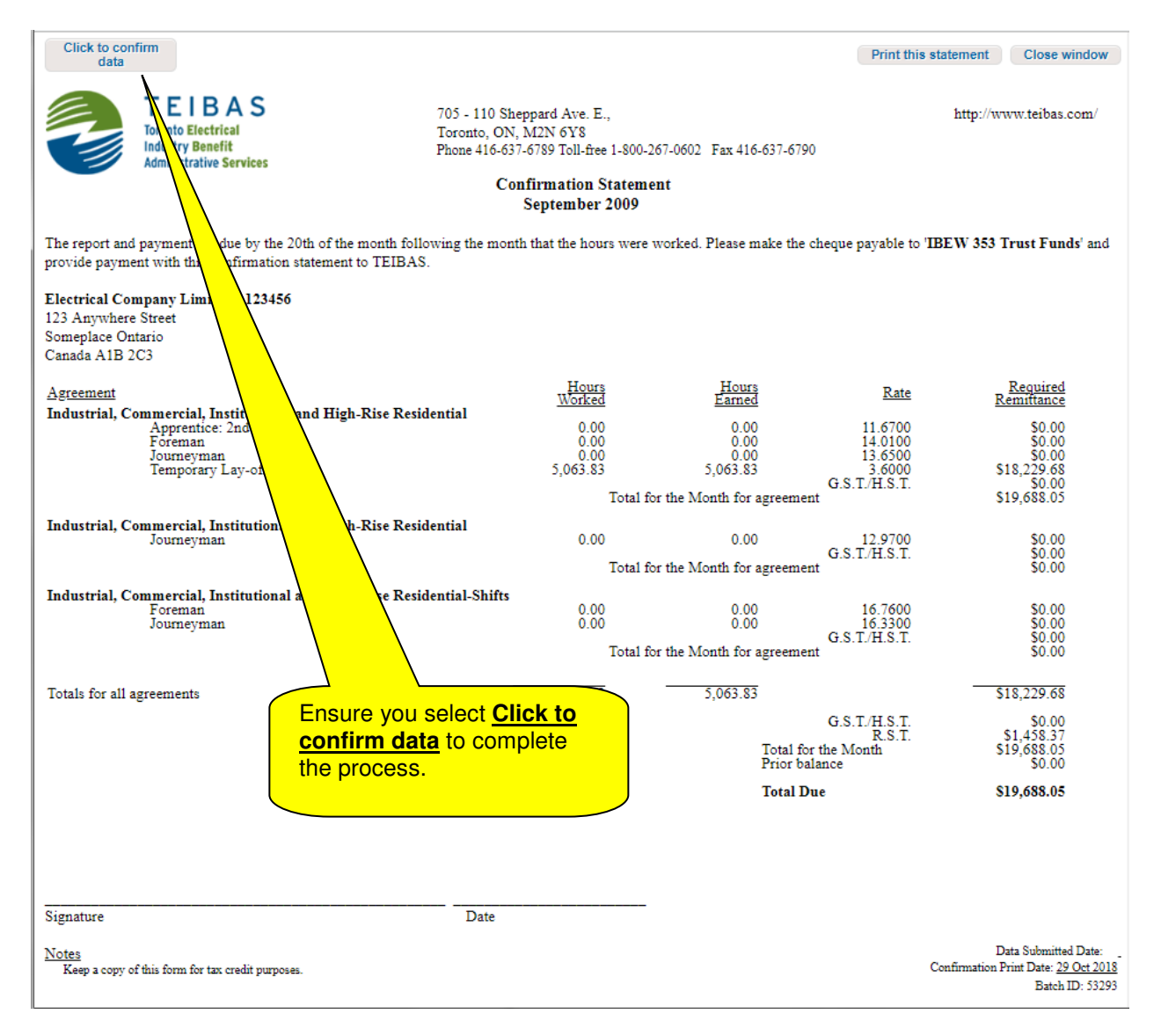